# **Chapter 4** Using the interactive pen display

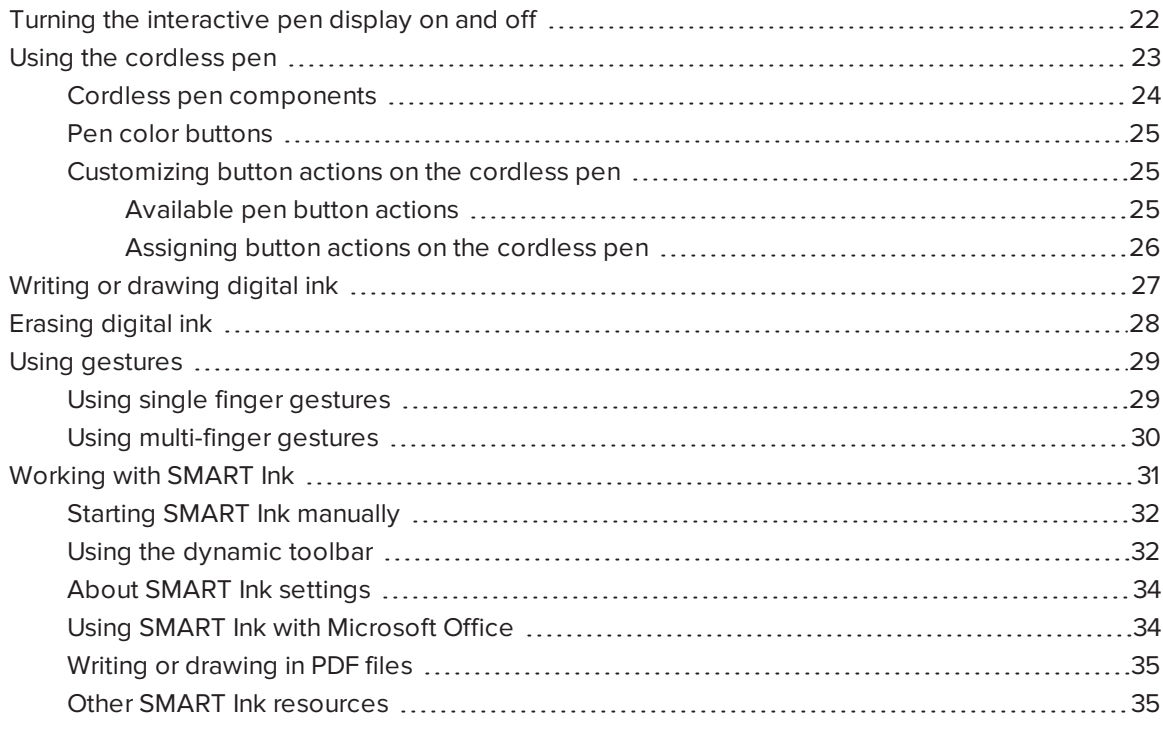

This chapter explains the SMART Podium interactive pen display's basic operation, including how to write and erase digital notes and how to work with SMART Ink and Ink Aware applications.

# Turning the interactive pen display on and off

This picture and table describe the SMART Podium display's power controls and status LEDs.

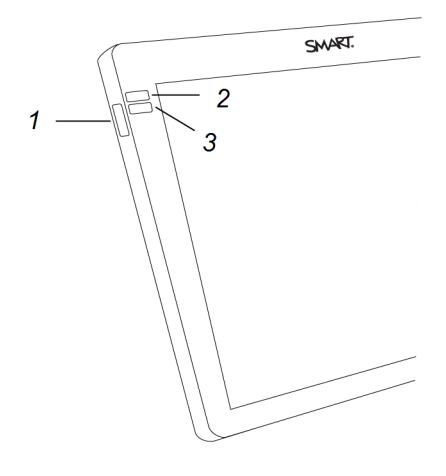

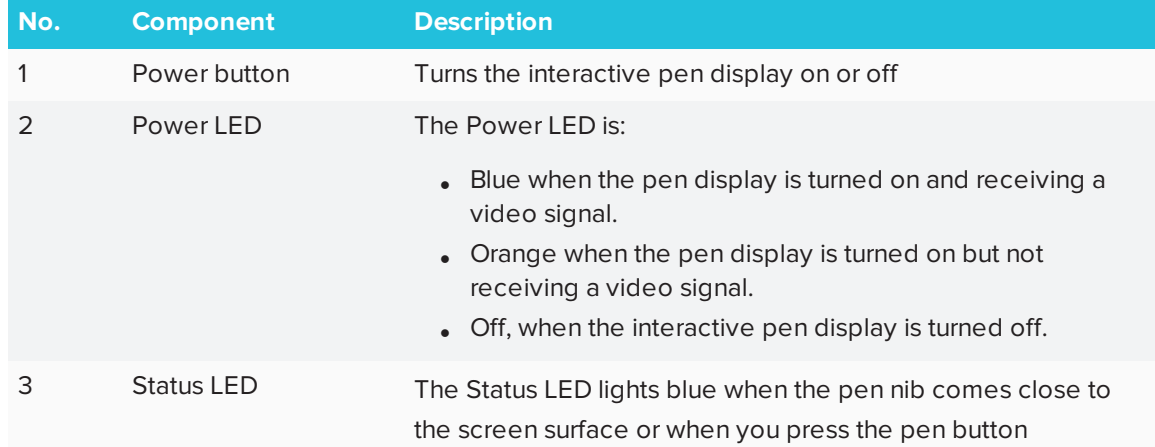

#### To turn the interactive pen display on

Press the Power button on the front left side of the interactive pen display.

#### NOTE

The interactive pen display turns off automatically after one minute without video input.

#### To turn the interactive pen display off

Press the Power button on the front left side of the interactive pen display.

# Using the cordless pen

You can use the battery free cordless pen to write notes and draw on the display's screen in digital ink and activate settings you assign to the pen's rocker button.

Hold the cordless pen as you would hold any normal pen or pencil. As you work with the interactive pen display, you can rest your hand on the display screen, just as if it were a sheet of paper. You can tilt the cordless pen in any way that feels most comfortable for writing or drawing.

#### **P** IMPORTANT

You can write notes over applications and your desktop only if SMART Product Drivers is running on your computer. If the SMART Board icon in the Windows notification area or Mac Dock has a small red x in the lower right corner  $\Omega$  or  $\mathbb{H}$ , SMART Product Drivers is not running on your computer or the display is not connected properly.

#### **TIPS**

- You can access SMART Settings to assign actions to your pen buttons, such as opening SMART Notebook software or advancing the slide in a Microsoft PowerPoint<sup>®</sup> presentation. To learn more, see Customizing button actions on the cordless pen on page 25.
- Store the cordless pen in the pen holder when it's not in use. You can attach the pen holder to either side of the display.
- You can use SMART Notebook software or SMART Meeting Pro software to make your presentations interactive and dynamic. For more details on about you can accomplish with SMART Notebook software or SMART Meeting Pro software, see the SMART software's online Help.

# Cordless pen components

This illustration shows the cordless pen's components.

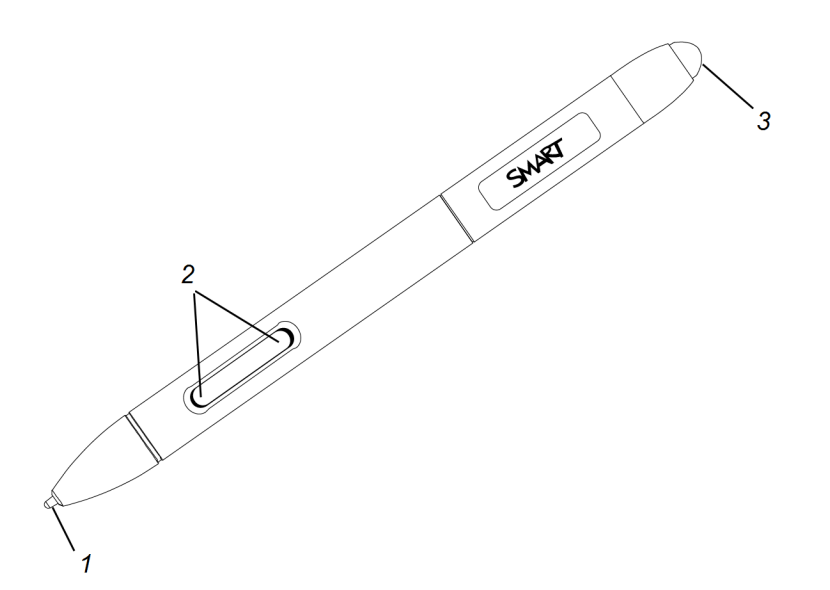

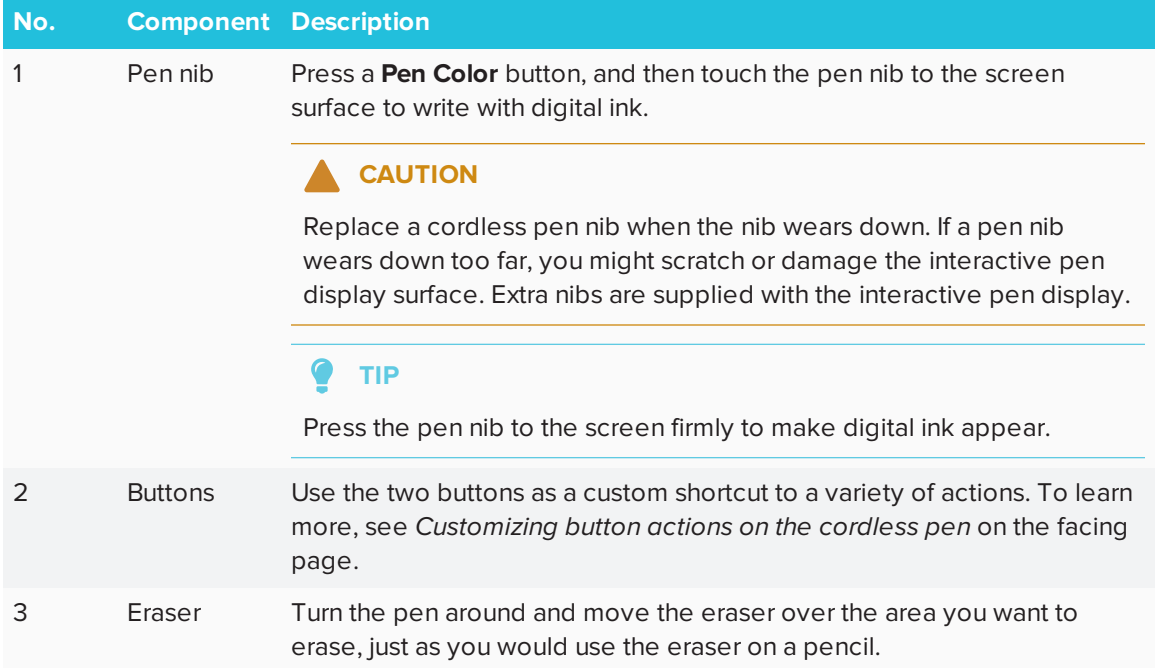

# Pen color buttons

This illustration shows the pen color buttons on the side of the interactive pen display.

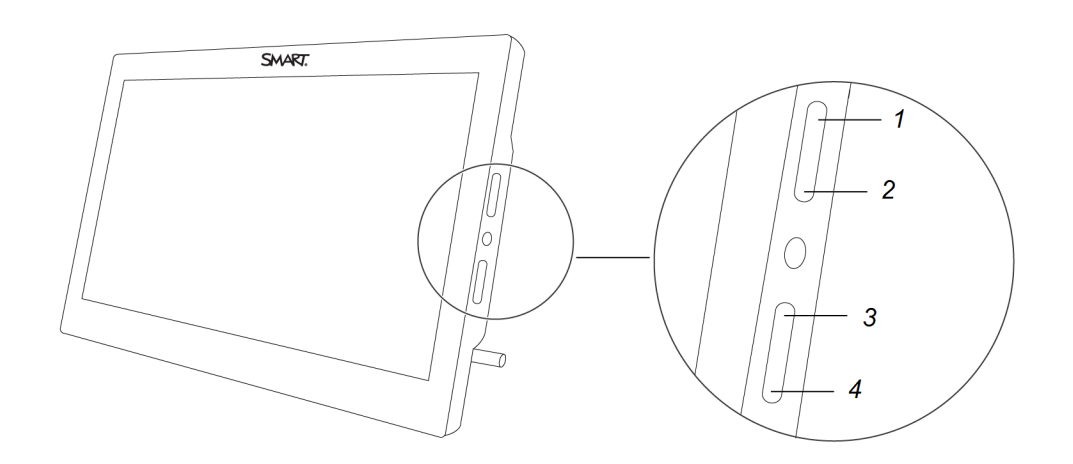

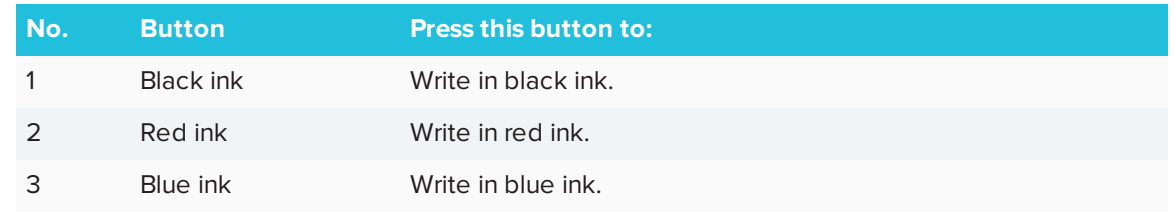

## Customizing button actions on the cordless pen

Use SMART Settings to assign and change actions to the buttons on the cordless pen. The assigned action is performed when you press the button on the pen.

#### Available pen button actions

This table lists the actions you can assign to the buttons on the cordless pen.

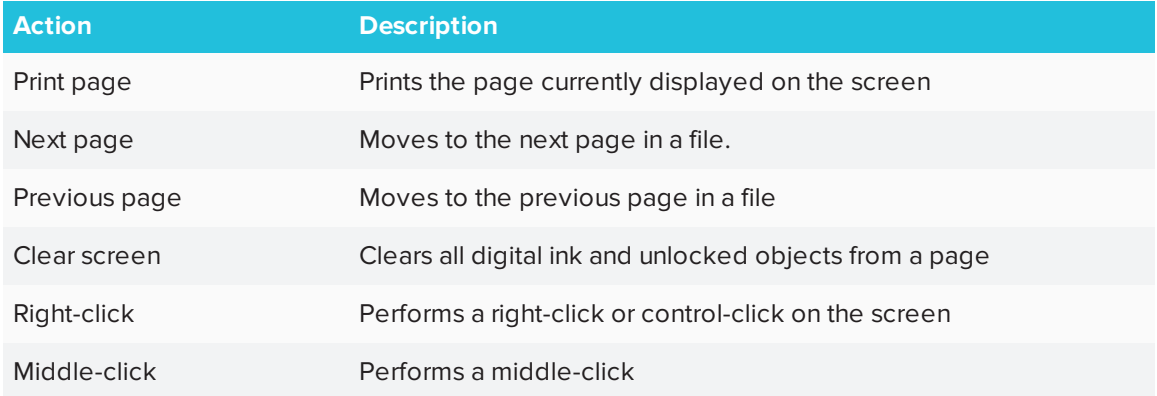

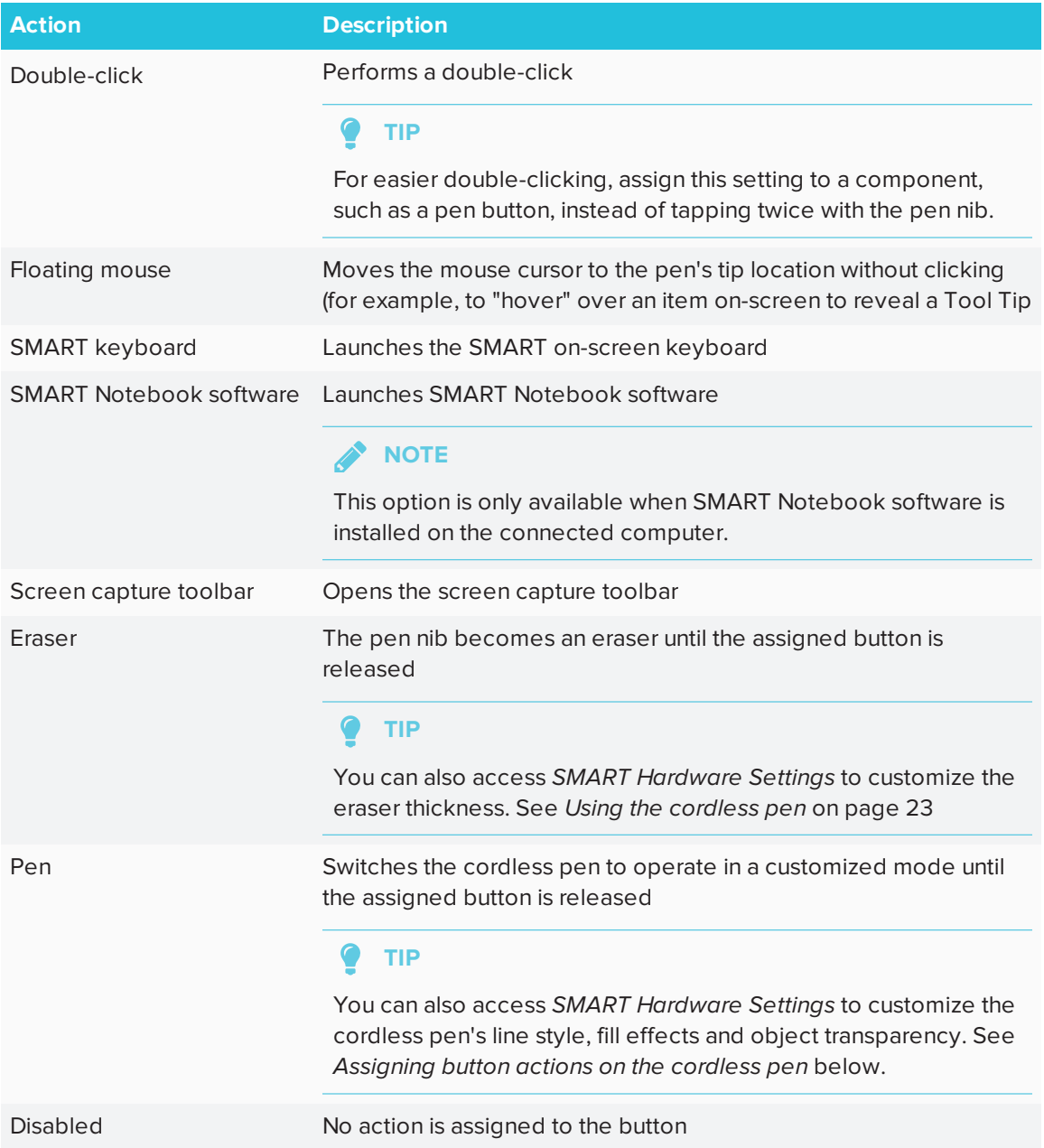

#### Assigning button actions on the cordless pen

Use the following procedure to access SMART Hardware Settings and assign actions to the cordless pen's buttons.

- To assign button actions on the cordless pen
	- 1. Click the **SMART software** icon  $\blacksquare$  in the notification area (Windows computers) or the Dock (Mac computers), and then select Control Panel.

**OR** 

Press the **SMART Meeting Pro** icon **Extending the notification area, and then select Control Panel.** 

**SMART Settings appears.** 

- 2. Click SMART Hardware Settings.
- 3. Select Pen and Button settings from the drop-down list.
- 4. From the on-screen options, select the button you want to customize.
- 5. Select an action for the button.
- 6. Click APPLY to save your settings.
- 7. Click OK to close SMART Settings.

# Writing or drawing digital ink

You can use the cordless pen to write or draw over SMART Notebook software, SMART Meeting Pro software and other programs using SMART Ink. When you write or draw in an application or on the desktop, the digital ink becomes an object that you can erase, move, and manipulate in a variety of ways.

When you write in a SMART Notebook software or SMART Meeting Pro software, the digital ink becomes part of the file.

## **NOTES**

- By default, SMART Ink starts when you first log on to your computer. If SMART Ink isn't running, you can start it manually. To learn more, see Working with SMART Ink on page 31.
- The interactive pen display ignores a palm resting on the screen.
- If you are writing or drawing in a Microsoft Office application, see Using SMART Ink with Microsoft Office on page 34.

#### To write or draw digital ink

- 1. Pick up the cordless pen.
- 2. Write or draw on the screen to make notes and draw over your desktop and programs.

#### NOTES

- Press an ink color side button to select an ink color (see Pen color buttons on page 25.)
- You can also press the SMART Ink dynamic toolbar icon (8) and use the toolbar commands to customize the pen colors and line thickness, convert handwriting to text, take screen captures and use favorites. To learn more, see Working with SMART Ink on page 31.

# Erasing digital ink

Use the eraser end of the cordless pen to erase the digital ink on the interactive pen display.

#### To use the cordless pen to erase digital ink

Turn the pen around and move the eraser over the area you want to erase.

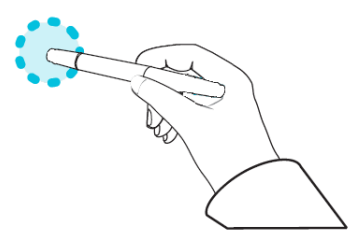

#### **BEE NOTE**

You can also use the pen nib as a customizable eraser by using SMART Settings to assign an eraser action to one of the pen buttons. See Customizing button actions on the cordless pen on page 25.

# **Using gestures**

By touching the interactive pen display's surface, you can do everything on the display through touch that you can do at your computer by using the keyboard or mouse. You can also use an array of gestures within applications.

# Using single finger gestures

You can perform some gestures using one finger, including selecting an object and doubleclicking. Single finger gestures include the following:

### NOTE

Not all gestures work in all applications. Refer to an application's documentation to learn which gestures it supports.

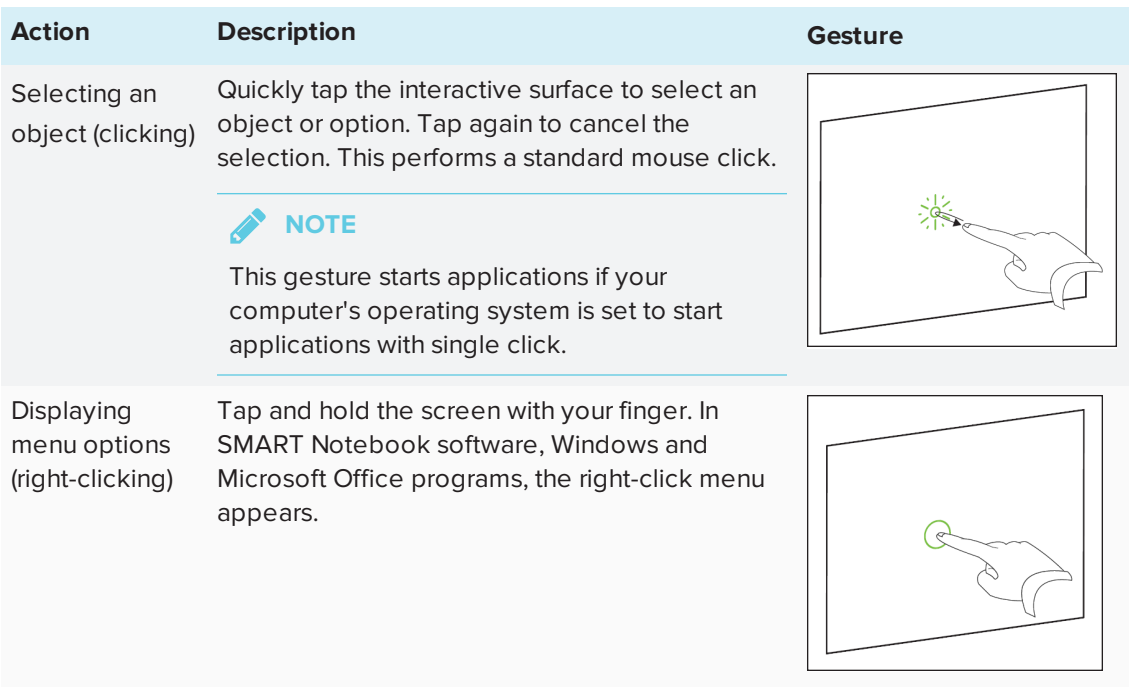

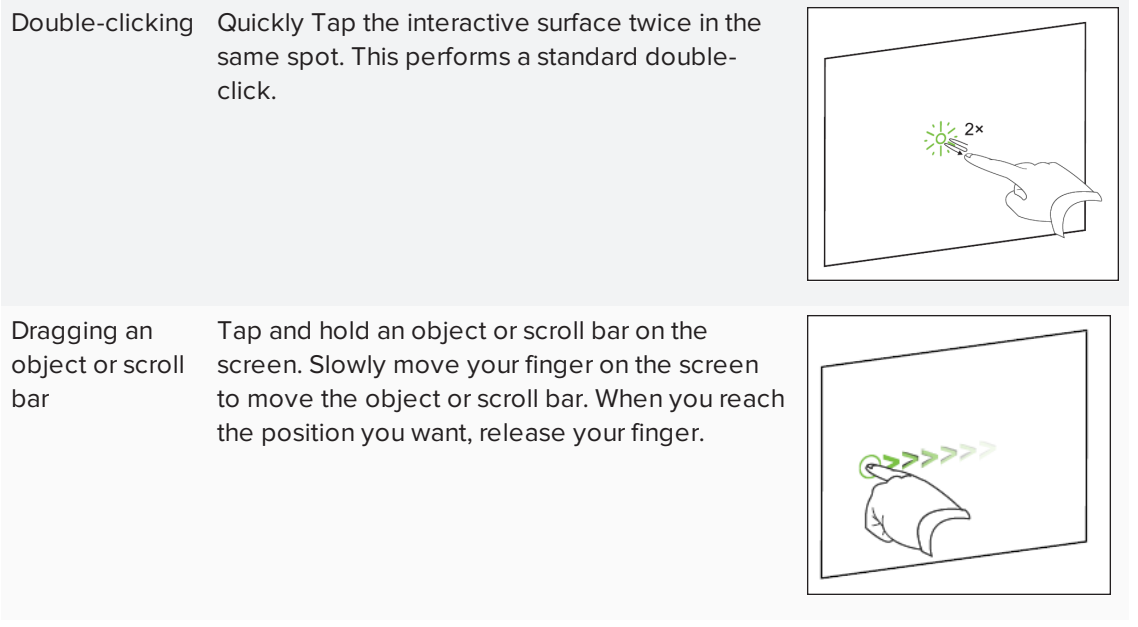

# Using multi-finger gestures

You can perform some gestures using two or more fingers, including zooming, scaling, scrolling and manipulating objects. Multi-finger gestures include:

# NOTE

Not all gestures work in all applications. Refer to an application's documentation to learn which gestures it supports.

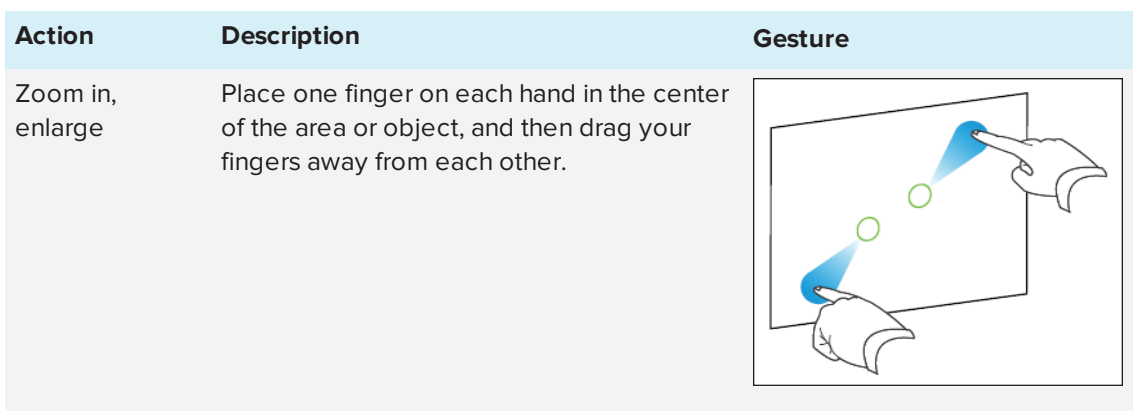

#### CHAPTER 4 USING THE INTERACTIVE PEN DISPLAY

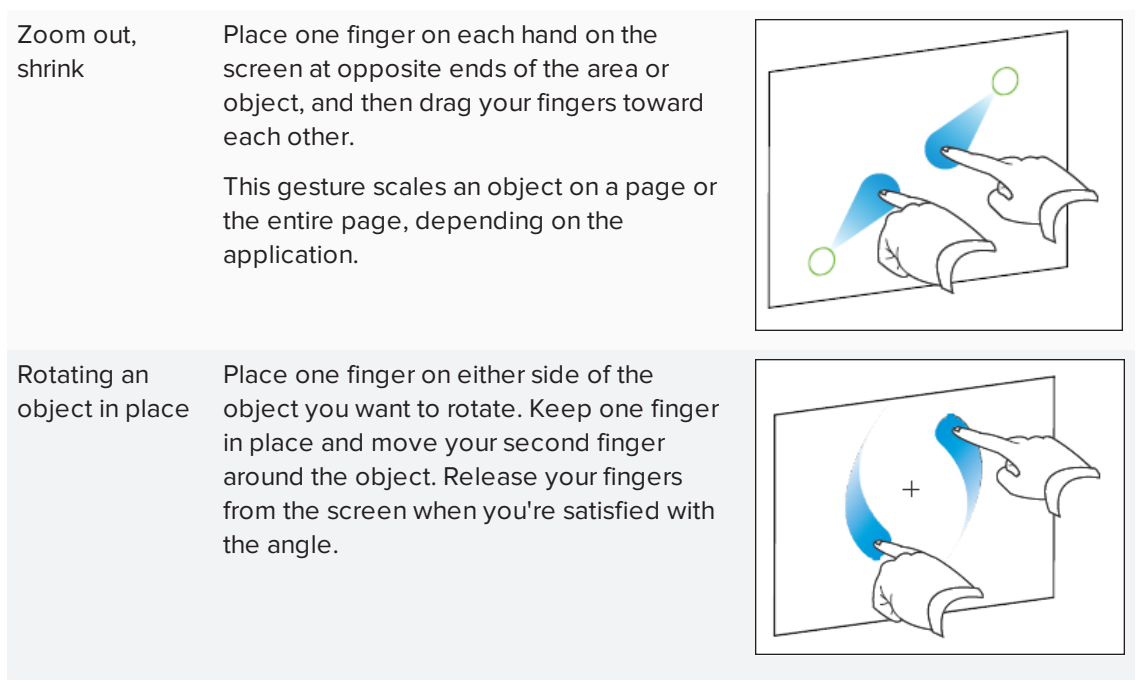

# NOTE

- Not all gestures work in all applications. Refer to an application's documentation to learn which gestures it supports.
- Placing your fingers together too closely might be interpreted as a single finger.

# Working with SMART Ink

The SMART Podium interactive pen display comes with SMART Learning Suite (including SMART Notebook) or SMART Meeting Pro software (see Chapter 3: Installing SMART software on page 19). Both feature SMART ink, which enables you to use the cordless pen or your finger to add notes or drawings to presentations on the touch screen.

By default, SMART Ink starts when you first log on to your computer. However, if SMART Ink isn't set up to start automatically, you can start it manually. See Starting SMART Ink manually on the next page.

After SMART Ink starts, you can open the SMART Ink dynamic toolbar and use it to write and draw, convert handwriting to text, take screen captures and use favorites.

# NOTE

- If you start SMART Ink manually but your computer isn't connected to a SMART interactive product, a notification appears.
- Although the dynamic toolbar works with the desktop and all applications, some of its options vary from application to application.

### **Starting SMART Ink manually**

If SMART Ink isn't set up to start automatically, you can use the following procedure start it manually.

#### To start SMART Ink manually in Windows

In Windows 7, select Start > All Programs > SMART Technologies > SMART Ink.

**OR** 

In Windows 8.1, go to the Apps screen, and then scroll to and select **SMART Technologies** > **SMART Ink.** 

**OR** 

In Windows 10, select Start > All apps, and then scroll to and select SMART Technologies > **SMART Ink.** 

#### To start SMART Ink manually in OS X operating system software

In Finder, go to Applications > SMART Technologies and double-click SMART Ink.

### Using the dynamic toolbar

The dynamic toolbar, shown below, appears when SMART Ink starts. Opening the dynamic toolbar in full mode lets you access additional features that enhance the notes and drawings you create in digital ink.

Although the dynamic toolbar works with the desktop and all applications, some of the options it presents vary from application to application.

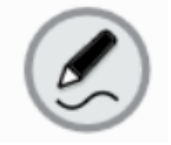

If the dynamic toolbar is covering something you want to see, drag it to a different part of the screen.

#### To open the dynamic toolbar in full mode

Tap the dynamic toolbar to open it in full mode.

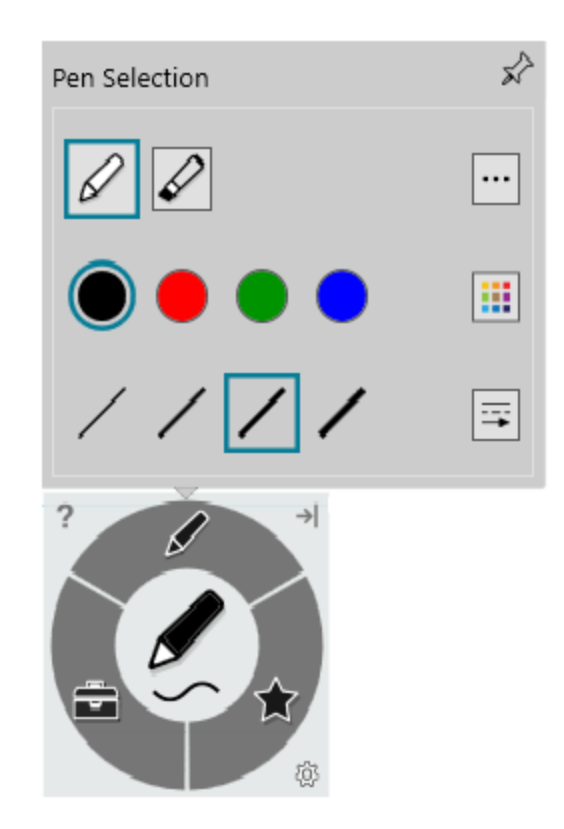

#### $\mathscr{E}$ **NOTE**

The toolbar minimizes after 10 seconds of non-use. You can also minimize the toolbar at any time by tapping its center.

#### To move and dock the dynamic toolbar

You can move the dynamic toolbar to the left or right edge of the screen and dock it there by dragging it to that edge. You can also tap the docking button in the top-right corner of the dynamic toolbar.

## **About SMART Ink settings**

You can use the SMART Ink Settings window to change a number of settings for SMART Ink, including:

- General settings
- Dynamic toolbar settings
- Microsoft Office settings

# NOTE

If you're using SMART Ink on Windows, you can also use the SMART Ink Settings window to troubleshoot common issues.

For more information about accessing and changing SMART Ink Settings, see the Changing SMART Ink 5 Settings support site page at support.smarttech.com/docs/software/ink/ink-5/en/installing-and-maintaining/changing-settings.

## Using SMART Ink with Microsoft Office

SMART Ink includes plug-ins that enable you to use the software with Microsoft Office applications.

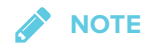

This section applies to Windows only.

Microsoft Word, Excel® and PowerPoint have their own ink tools which you can enable in SMART Ink Settings. For more information, see Changing settings in Windows operating systems on the Changing SMART Ink 5 Settings support site page at

support.smarttech.com/docs/software/ink/ink-5/en/installing-and-maintaining/changing-settings.

This table compares Microsoft's ink tools and SMART Ink:

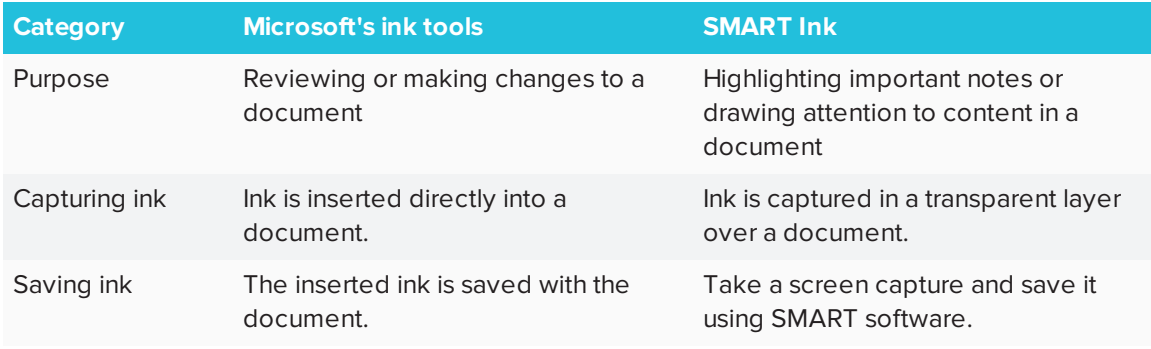

## Writing or drawing in PDF files

You can write or draw in PDF files using the following tools:

- SMART Ink plugin for Adobe Acrobat<sup>®</sup> Reader (Windows only)
- SMART Ink Document Viewer

With Adobe Acrobat Reader and the SMART Ink plugin, you can write, draw and erase digital ink in PDF files. The SMART Ink plugin inserts digital ink in the PDF file as Adobe Acrobat Reader comments.

For more information on using the features of SMART Ink with Adobe Acrobat Reader, see Using the SMART Ink 5.1 plugin for Adobe Acrobat Reader support site page at support.smarttech.com/docs/software/ink/ink-5/en/using/using-the-smart-ink-plugin/default.cshtml.

### Other SMART Ink resources

For more information about using the features and configuration options available in SMART Ink, refer to the SMART Ink 5 support site pages at support.smarttech.com/software/othersoftware/smart-ink/ink-5.